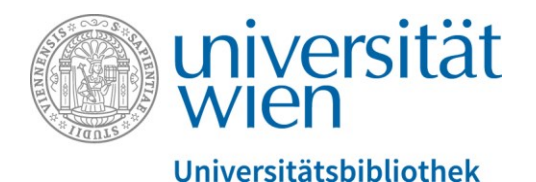

Es folgt ein Transkript des gesprochenen Textes. Der gesamte Audio-Text wird durch eine weibliche Sprecherin gesprochen. Abbildungen werden, sofern sie zusätzliche Informationen zum gesprochenen Text enthalten, verbal in eckigen Klammern beschrieben.

# Was ist u:search?

[Ein Foto zeigt den Großen Lesesaal der Hauptbibliothek mit lernenden Studierenden.]

In dieser Einheit der Online-Rechercheschulung für die VWA beantworten wir die Frage, was denn dieses "u:search" eigentlich ist?

## Inhalt dieser Einheit

[Ein Foto zeigt Studierende in einem Lesesaal beim Lesen und bei der Arbeit mit dem Laptop. Im Hintergrund ein Bücherregal.]

Wir werden uns mit folgenden Inhalten beschäftigen:

- [Was ist u:search?](#page-0-0) Kleine Vorschau: es ist die Suchmaschine der Universitätsbibliothek Wien.
- [Welche Funktionen bietet u:search](#page-0-1) und [wer darf diese nützen?](#page-1-0)
- Und wir werfen auch einen [ersten Blick auf die Suchoberfläche.](#page-2-0)

## <span id="page-0-0"></span>Was ist u:search?

u:search ist die zentrale Suchmaschine der Universitätsbibliothek Wien. Mit ihr findet man die meisten Medien aus dem Bestand der Bibliothek. Was man mit u:search alles machen?

## <span id="page-0-1"></span>Welche Funktionen hat u:search?

Ihr könnt mit u:search nach Büchern suchen, aber auch nach anderen Medien, wie z.B. Zeitschriften, Landkarten, Musiknoten und vielen mehr.

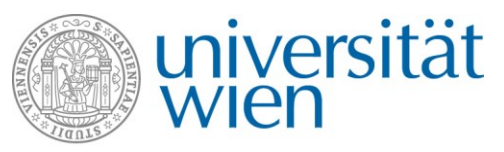

u:search sucht sowohl gedruckte Werke als auch elektronische Veröffentlichungen. Ein Buch oder eine Zeitschrift kann auf Papier gedruckt im Bücherregal stehen – wir nennen das auch "physisch vorhanden" sein – oder auch als e-Book oder elektronische Zeitschrift verfügbar sein. Das Werk ist dann online vorhanden und kann als Online-Zugriff geöffnet und gelesen werden. Dazu erfahren wir in einer späteren Einheit der Schulung mehr.

u:search durchsucht auch alle 40 Bibliotheksstandorte der Universitätsbibliothek Wien – also die Hauptbibliothek und alle Fachbereichsbibliotheken.

Neben der Suche kann man aber auch Bücher aus der Trefferliste zur Entlehnung bestellen bzw. von anderen Personen derzeit ausgeliehene Bücher vormerken.

Man kann das Rückgabedatum von ausgeliehenen Büchern im Bibliothekskonto überprüfen und bei Bedarf auch online verlängern.

Und man kann die Treffer verwalten, das heißt z.B. ein interessantes Buch oder einen Artikel aus einer elektronischen Zeitschrift für einen späteren Moment in die Merkliste speichern.

## <span id="page-1-0"></span>Wer kann u:search nutzen?

Grundsätzlich ist u:search für alle frei zugänglich. Auch wenn man derzeit noch keinen Bibliotheksausweis hat, kann man damit suchen und sich die Treffer anschauen.

Für gewisse Funktionen musst du aber angemeldet sein und zwar immer dann, wenn du etwas Personalisiertes machen möchtest. Wenn du z.B. auf deinen Namen ein Buch bestellen möchtest, deine Ausleihen verlängern möchtest oder die Treffer in deine Merkliste speichern möchtest, dann musst du eingeloggt sein.

Zum Anmelden brauchst du einen sogenannten u:account. Der u:account besteht aus einer UserID und einem Passwort und man bekommt ihn, im Zuge der Online-Registrierung für den Bibliotheksausweis.

[Im Bild sieht man ein Beispiel für eine typische UserID des u:accounts musterm99.]

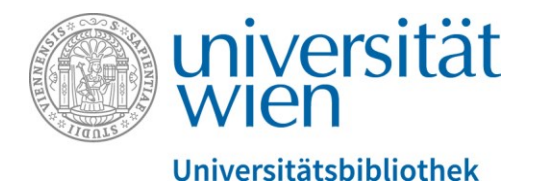

## <span id="page-2-0"></span>Überblick über die Suchoberfläche

Wo findet man jetzt u:search: man kann u:search entweder öffnen, indem man den direkten Link in die Adressleiste des Browsers eingibt – [usearch.univie.ac.at](https://usearch.univie.ac.at/) – oder auch über die Homepage der [Universitätsbibliothek Wien.](https://bibliothek.univie.ac.at/)

Wir werden uns jetzt gleich einen Überblick über die Suchoberfläche anschauen und auch schon erste Beispiele sehen.

Ich starte u:search über die Homepage de[r Universitätsbibliothek Wien.](https://bibliothek.univie.ac.at/) Gleich auf der Startseite am rechten Seitenrand sieht man u:search verlinkt bei dieser Such–Lupe [Im Bild ist als Such-Symbol ein Piktogramm für eine Lupe zu sehen.].

Es würde hier auch gleich ein Suchfeld geben, wo ich meine Suchbegriffe eingeben könnte – wir wollen uns aber zuerst die Suchoberfläche mal anschauen. [Es folgt ein Mausklick auf die Lupe mit dem Wort "[u:search](https://usearch.univie.ac.at/)" rechts daneben. Die Suchmaschine öffnet sich. Links oben befindet sich das Universität Wien-Logo, rechts oben kommt man zum Anmelden und dem Menü.]

## Anmelden

Möchte ich mich jetzt einloggen, weil ich plane Bücher zu bestellen oder zu verlängern, dann kann ich oben rechts auf "Anmelden" gehen. Ich darf mich jetzt nicht erschrecken, dass die Seite ein bisschen anders ausschaut. Ich werde umgeleitet zum zentralen Weblogin der Universität Wien. Dort kann ich mich mit meiner u:account-UserID und meinem u:account-Passwort einloggen. [In das erste Feld wird eine UserID namens carolinet18 getippt. Danach wird in das zweite Feld das Passwort eingegeben und auf den dunkelblauen Button mit weißer Beschriftung "Anmelden" darunter geklickt. Es wird wieder auf die Suchoberfläche von u:search umgeleitet.]

Nach dem Anmelden sehe ich oben rechts mein Konto. Ich kann an dieser Stelle meine Ausleihen anschauen, meine Bestellungen überprüfen oder in meine gespeicherte Merkliste hinein schauen.

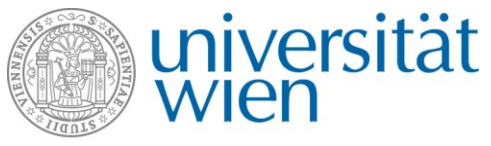

[Oben rechts sieht man mit weißer Schrift auf rotem Hintergrund den Namen, mit dem man angemeldet ist. In diesem Fall "Testperson, Caroline". Bei einem Klick auf den Namen öffnet sich ein Menü, in dem man "Meine Ausleihen" oder "Meine Bestellungen" oder "Meine Merkliste" und noch weitere Menüpunkte anklicken kann.]

### Suchfeld

Zentrales Element von u:search ist dieses Suchfeld. [Das Suchfeld liegt zentriert im oberen Drittel der Seite und ist mit "u:search durchsuchen" beschriftet. Im Hintergrund befindet sich ein Foto-Ausschnitt, auf dem alte Buchrücken zu sehen sind.]

Hier kann ich meine Suchbegriffe eingeben, etwa Namen von Autoren und Autorinnen, Buchtitel oder Stichworte zu einem Thema. [In das Suchfeld werden die zwei Stichwörter klimawandel wintertourismus eingegeben. Ein Auswahlmenü klappt auf. Man kann zwischen drei Suchbereichen wählen "Suche im UB-Bestand", "Suche in Datenbanken" und "Suche im Nachlass Neurath".]

Es gibt in der Suchmaschine drei Suchbereiche. Für die meisten VWA-Recherchen bleiben wir im obersten Suchbereich "Suche im UB-Bestand".

### Ergebnisliste

Wir bekommen dann eine Ergebnisliste mit 108 Treffern. [Unterhalb des Suchfeldes gibt es am linken Rand Filter- und Sortiermöglichkeiten. In den restlichen zwei Dritteln des Bildschirms ist eine Ergebnisliste mit nummerierten Treffern zu sehen. Oberhalb der Liste wird die Anzahl der Treffer angezeigt.]

Es werden mir immer 10 Treffer auf einer Seite angezeigt. [Es wird nach unten gescrollt. Unterhalb der 10 Treffer gibt es einen roten Button mit weißer Beschriftung "Weitere Ergebnisse laden".] Möchte ich mehr sehen, klicke ich unten auf "Weitere Ergebnisse laden". In der Ergebnisliste finde ich alle möglichen Arten von Medien, z.B. der erste Treffer ist ein Buch. [Es wird in die ersten beiden Treffer gezoomt. Der erste Treffer ist mit dem Wort "Buch" überschrieben und heißt "Klimawandel & Wintertourismus" von Scheiber Ernst.

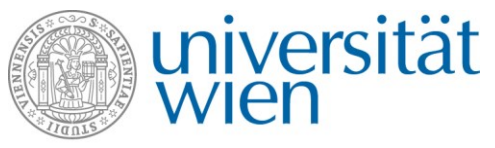

Unterhalb der bibliographischen Titelangaben wird die Verfügbarkeit angezeigt: in grüner Schrift "Verfügbar" FB Europäische Ethnologie (Z-262) (mehrere Standorte).]

Es ist verfügbar auf der Fachbereichsbibliothek für Europäischen Ethnologie und auch auf mehreren anderen Standorten.

Der zweite Treffer aber ist ein Zeitschriftenartikel. Hier steht oberhalb "Artikel" und er ist veröffentlicht worden in der "Zeitschrift für Tourismuswissenschaft". In dem Fall steht er nicht auf Papier gedruckt im Regal, sondern es ist ein Online-Zugriff. [Unterhalb des Artikels mit dem Titel "Klimawandel und Wintertourismus – Ein Vulnerabilitätsprofil für die Region Tirol" von Seiger Robert und Trawöger Lisa in der "Zeitschrift für Tourismuswissenschaft" steht in grüner Schrift: "Online-Zugriff". Es wird wieder aus den Treffern rausgezoomt und die gesamte Seite angezeigt.]

#### Filter

Am linken Seitenrand wird mir zunächst angezeigt, dass die Ergebnisliste nach Relevanz sortiert ist. Darunter finde ich alle möglichen Filter mit denen ich die Ergebnisse filtern kann.

Die wichtigsten Filter stehen ganz oben. [Ein rechteckiges Kästchen mit grauen Namen ist beschriftet mit "Nur zeigen". Darunter kann man aus fünf Möglichkeiten auswählen. In Klammer dahinter steht jeweils die Anzahl der dazugehörigen Treffer.]:

- Peer-reviewed Journals: das sind Zeitschriften, die als besonders wissenschaftlich gelten. Das ist etwas verkürzt und salopp dargestellt, aber für die VWA kann man sich merken, dass sind besonders seriöse Zeitschriften.
- Hochschulschriften Uni Wien: das sind Diplomarbeiten, Masterarbeiten, Dissertationen, die Studierende der Universität zum Abschluss des Studiums an die Bibliothek abgeben mussten.
- Online vorhanden: Das sind unsere e-Ressourcen e-Books, elektronische Zeitschriften, Datenbanken.
- Physisch vorhanden: ist alles was auf Papier gedruckt im Bücherregal steht

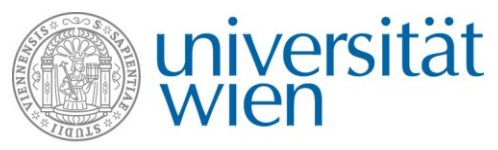

Open Access: ist eine spezielle Untergruppe von "online vorhanden". Das sind e-Ressourcen, die für alle frei zugänglich sind. Zu den e-Ressourcen werden wir in einem späteren Kapitel noch mehr erfahren.

[Es wird weiter noch unten gescrollt.]

Weitere Filter sind z.B. der Bibliotheksstandort [Klick auf "Mehr anzeigen" im Kästchen "Bibliothek". Hinter dem Namen des Standortes steht in Klammer die Anzahl der jeweilig dazu passenden Treffer.].

Ich sehe z.B. an welchen Standorten besonders viele Treffer habe; Hauptbibliothek 10 Treffer, FB Geographie und Regionalforschung auch 10 Treffer. Also das sind die Standorte, wo ich auf jeden Fall hingehen werde.

Ich kann filtern nach Art des Mediums, ob ich z.B. Zeitschriftenartikel oder ob ich etwa nur Bücher suchen möchte. [Im Kästchen unterhalb der Bibliothek folgt das Kästchen "Medium". Man kann auswählen zwischen "Artikel", "Buch" oder "Buchkapitel". Es folgt ein Klick auf "Buch".]

Wenn ja, klicke ich es an und meine Ergebnisliste wird jetzt gefiltert. Den aktiv gesetzten Filter sehe ich oben eingeblendet. [Oberhalb der Sortier- und Filtermöglichkeiten sthet jetzt in einem hellgrauen Kästchen "Aktive Filter" ausgewählt ist "Buch". Hinter dem Wort Buch steht ein x-Symbol, unterhalb in roter Schrift "Filter zurücksetzen".]

Ich habe die Möglichkeit, mehrere Filter hintereinander setzen. [es wird wieder nach unten bis zum Filter "Erscheinungsjahr" gescrollt. Dort gibt es zwei Eingabefelder. Erstens "von", zweitens "bis", dann ein roter Button mit weißer Aufschrift "OK".]

Ich kann mir z.B. dann noch zusätzlich das Erscheinungsjahr einstellen, wenn ich besonders aktuelle Literatur aus den letzten paar Jahren möchte, dann setzte ich das "Von"-Jahr einfach entsprechend hinauf, so dass ich beispielsweise Treffer aus den letzten 10 Jahren haben. [Es wird 2010 eingetippt und auf Ok geklickt.]

Ein weiterer möglicher Filter wäre, dass ich etwa auch die Sprache einschränken kann. [Der Filter "Sprache" kann bei einem roten Pfeil ausklappen werden. Es steht eine Auswahl von Deutsch, Englisch und Spanisch zur Verfügung.] Grundsätzlich haben wir möglichen Sprachen

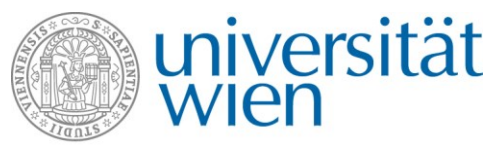

dieser Welt. Wenn ich jetzt nicht unbedingt ein Buch zum Klimawandel auf Spanisch lesen möchte, dann filtere ich mir hier die deutschen Treffer raus. Probiert aus für die VWA: vielleicht gibt es auf Deutsch mehr als genug Treffer. Wenn nicht, dann kann es sein, dass man sich auch die englischen Treffer anschauen muss, weil Englisch nun mal die Wissenschaftssprache ist und sehr viel auf Englisch erscheint.

Welche Möglichkeit habe ich noch: Es gibt einen Filter für das Thema. [Der Filter "Thema" kann bei einem roten Pfeil ausklappen werden. Es erscheint eine längere Wortliste mit verschiedenen Stichwörtern.] Aus der jetzigen Ergebnisliste wird mir automatisch eine Wortliste generiert: eine Liste mit Wortvorschlägen, wie ich denn die meine Suchergebnisse noch weiter einschränken könnte. Ich könnte etwa da dazugeben: Klimawandel Tourismus und Gletscher. [Klick auf den Begriff "Gletscher"]. Jetzt sehe ich allerdings, dass ich mich sehr stark eingeschränkt habe: es bleibt mir nur mehr ein einziges Ergebnis über. Das ist ein bisschen zu wenig. [Man sieht oben links nun vier aktive Filter: Buch; Jahre 2010–2019; Deutsch; Gletscher.]

Ich kann jeden Filter auch wieder löschen: entweder ich möchte die Einschränkung mit dem Gletscher nicht mehr haben, also "iksel" ich es da einfach weg [klick auf das X rechts neben dem Wort "Gletscher".]. Ich kann aber genauso sagen, ich möchte alle meine Filter zurücksetzen, dann werden alle Filter auf einmal gelöscht [Klick auf "Filter zurücksetzen"] und dann bin ich wieder zurück auf meiner ursprünglichen Ergebnisliste.

Wie man dann einzelne Bücher konkret bestellt oder vormerkt oder auch wie man e-Ressourcen herunterladet, seht ihr in folgenden Kapiteln.

## Du hast noch weitere Fragen zu diesem Thema?

[Im Bild sind folgende Kontaktmöglichkeiten eingeblendet:

- **[Oft gestellte Fragen](https://bibliothek.univie.ac.at/faq.html)**
- Telefon: 01-4277-15140
- E-Mail: [helpdesk.ub@univie.ac.at](mailto:helpdesk.ub@univie.ac.at)

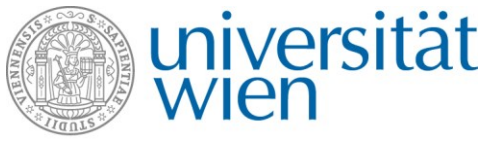

Man sieht ein Foto der Rampe, die zum Haupteingang des Hauptgebäudes am Universitätsring 1 führt. Im Vordergrund sind Studierende im Foto. Im Hintergrund ein Plakat der Universität Wien mit der Aufschrift "Gehirnschmalz seit 1365"]